AC603H Termostaatti smart Wifi on älykäs viikko-ohjelmalla johon voi asettaa kuusi ajanjaksoa lämpötila-asetusta päivässä. Voit myös valita manuaalisti tai väliaikaisen ohjauksen. Kauko-ohjaussäätö tapatuu yksinkertaisesti. Saavutat energian- ja ympäristön säätöä. Termostaatti soveltuu sähköiseen ohjaukseen, myös vesikietoisia, jossa ohjattaan vain sähköventiiliohjausta.

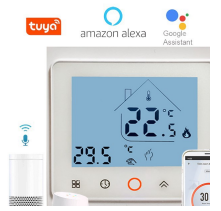

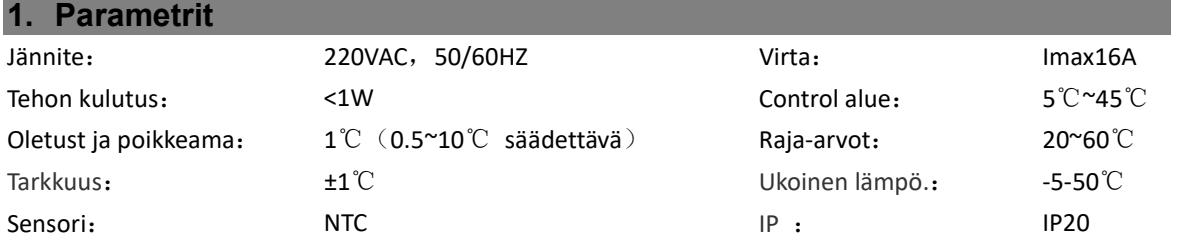

#### 2. Paneelin näyttö:

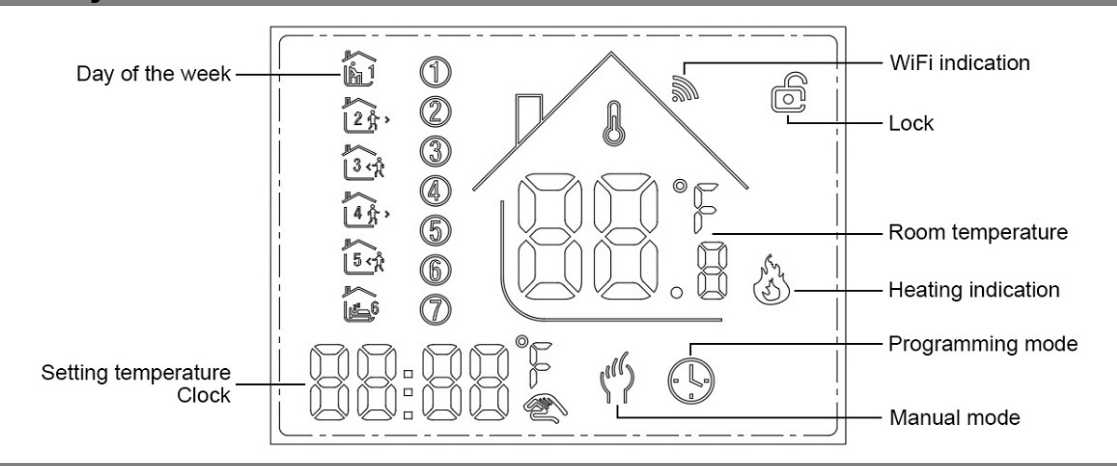

#### 3. Toiminnot:

<sup>2</sup>: Manuali : Ohiataan manuaalisesti。

- $\odot$ : Ohjelma tila: Ohjataan automaattisesti asetetuilla ajoilla ja lämpötiloilla (6 eri aikaa ja lämpötilaa), katso alla:
- **③**、①saman-aikainen näyttö: Väiaikaisesti manuaalisen ohjaus, paina"※"tai"※" vaihtuu tähän tilaan ja poistuu väliaikaisesti automattiohjauksesta. Mikä myös palaa automaattisesti ohjelmointi tilaan kun seuraava ohjausjakso tulee.

 $\hat{\mathbf{a}}$ : Lukko, Paina ikonia" $\hat{\mathbf{a}}$ " " $\hat{\mathbf{w}}$ "yhtäaikaa enemmän kuin 5 sekuntia laite lukittuu. Paina uudelleen enemmän kuin 5 sekuntiia laite aukeaa.

:Lämmitys : Tarkoittaa lämmittää nyt.。

:Jäätymissuoja: (katso asetusohjeet tkohdasta 5), käynnistä jäätymisesto.

#### 4. Merkkien tarkoitus

: Virta, ON/OFF lyhyt painallus.

**H**: Mode, Lyhyt painallus manuaali tai ohjelmoitavaan tilaan vaihtaminen.

: Clock, Lyhyt painallus ajan asetukseen:minuuttiasetus→ tuntiasetus→ viikkoasetus. Paina" "seuraa parametriasetusta varten, vilkkuvat tiedot tarkoittaa asetusta, paina" $\mathbf{A}$ " tai" $\mathbf{w}$ " asetus, ja 10 sekunttia voidaan tallentaa tallennettavan.

: Ylös, lisää vastaavia parametreja tai säädä työstettävää työtilaa.

: Alas, pienennä vastaavaa parametria tai vaihda työtilaa.

Viikko ohjelma: Virta päällä tilassa paina " ("" ja " (O " is sekunttia siirry viikko ohjelmoitavaan tilaan paina "A"tai "" "ftietojen vaihtamista, sitten " W "siirtyäksesi seuraavaiin asetuksiin ohje alla:

Aika(Period 1) →lämpötila(Period 1) Maanantaita perjanta →…→aika(Period 6) → lämpötila(Period 6) Sunnuntai

( sekatso alla oleva taulukko edellisen jakson ai ei voi ylittää seuraavan jakson aikaa)

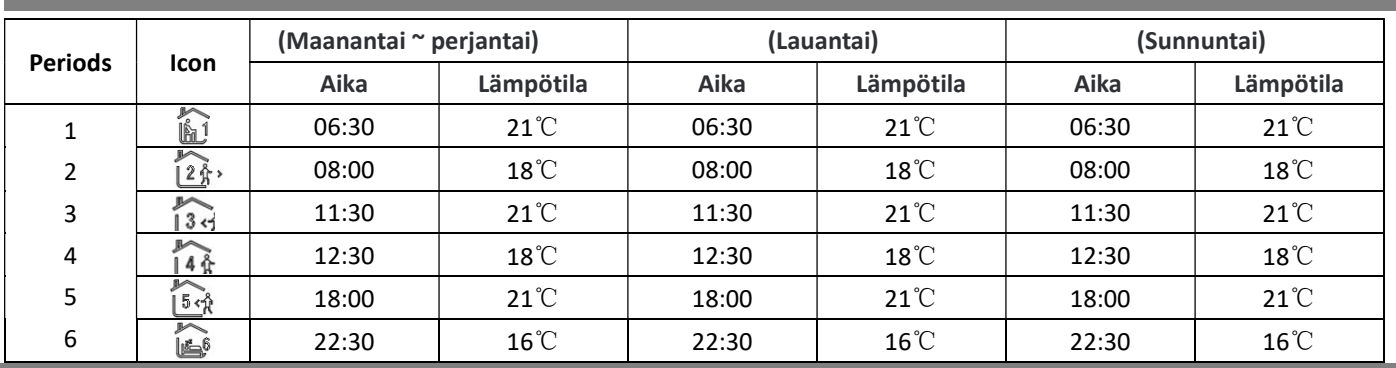

### 5. Lisäasetukset:

Kohta virta pois tila paina "  $\mathbb{B}^*$  (Samalla 5 sekunttia, siirry ennakkoasetukset tilaan, näytöllä näkyy asiaan liittyvät tiedot display all the related No. & pvä, sitten paina"∧"tai"V" päivä, vaihda, paina" m"seuraava asetus, Kaikki tallennetaan panalluksen jälkeen " U" asettelu on loppu.

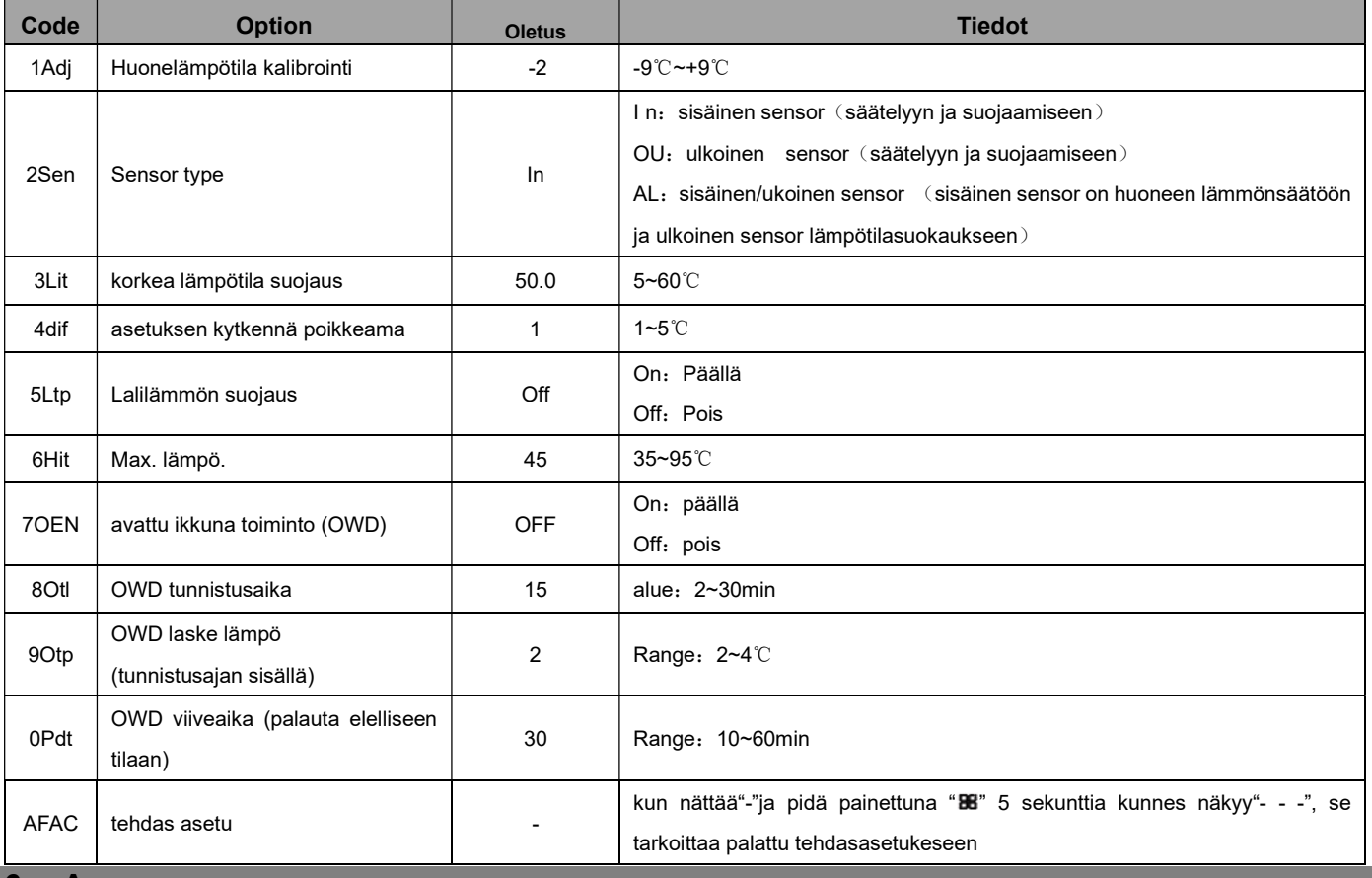

#### 6. Asennus:

1. Vapauta etukansi työntämällä ruvimeisseli alahalkeamaan.

- 2. Liitä johdot kaavion mukaisesti ja kiristä ruuvit.
- 3. Kiinnitä runko rasiaan ruuveilla.
- 4. Yhdistä takalevy termostaatin runkoon ja sovita nuppi urassa paikalleen.Varmista että säätö toimii.

## 7. Kytkentäkuvat

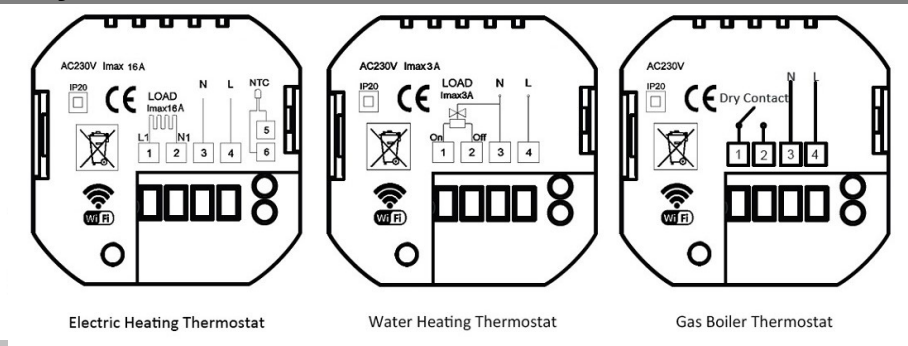

\* Alla olevat tiedot vain WiFi Thermostaatille

# 8. WIFI yhteys ja toiminta

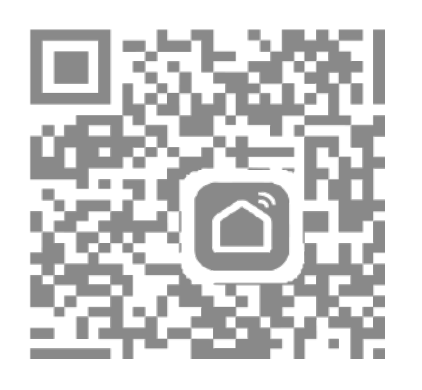

1. Scannaa QR Codi tai hanki Apps "Smart Life" tai "TuyaSmart" App kaupasta.

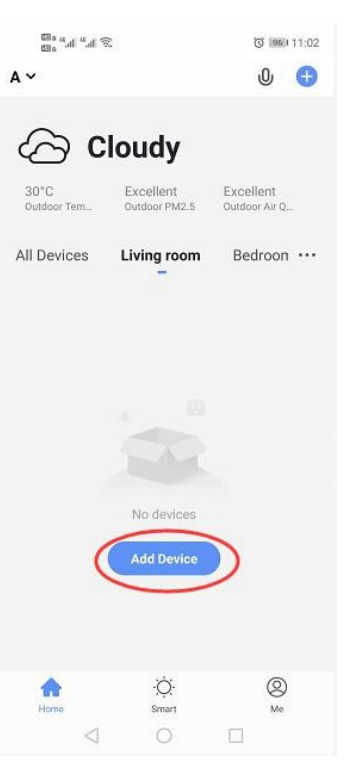

2. Rekisteröidy tili, napsauta paina "+" oikeassa yläkulmassa lisätäksesi laitteesi.

**Contract Contract** 

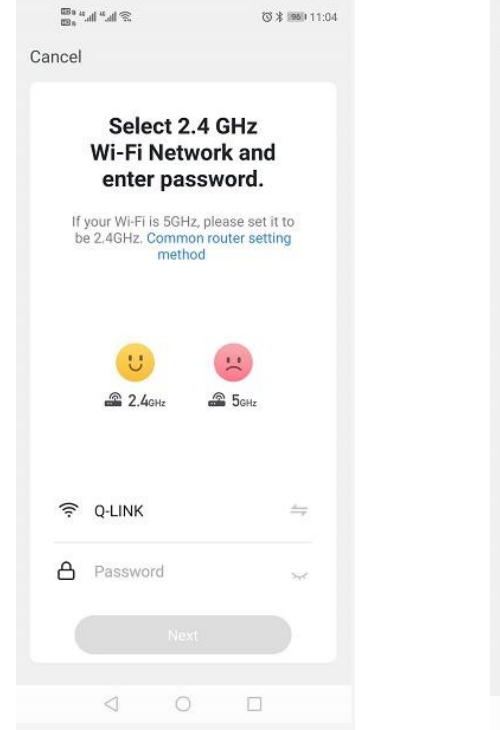

4. pitkä painallus termostaatti kohta "B" & " ~ " key, kunnes " iconi näkyy LCDnäytösä ja vilkuu, sitten paina "vahvistan, merkkivalo vilkkuu nopeasti"

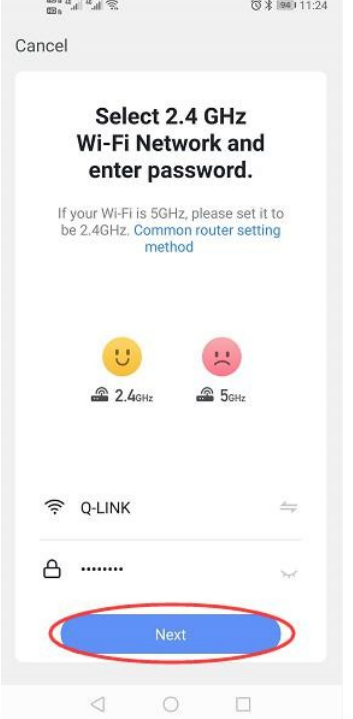

5. Anna Wi-Fi salasana ja vahvista, sitten paina "jatka" näin muodostat laiteparin

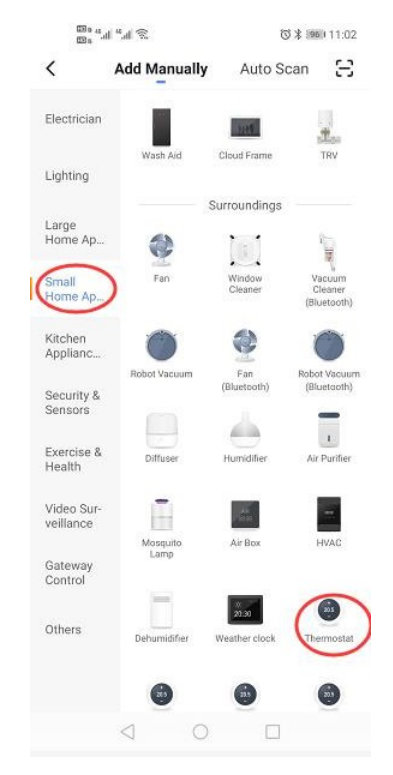

3. Valitse "termostaatti" kohdassa "Pieni kotisovellus" "small home"

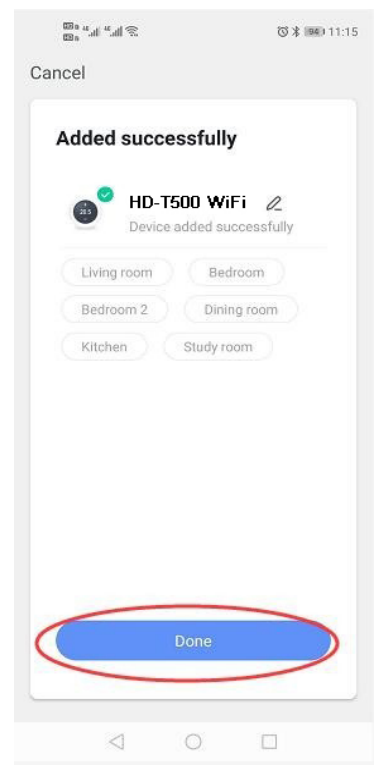

6. Odota muutama sekunti, kunnes laite on lisätty onnistuneesti, paina "Completed" laitteen pääliittymään

 $\overline{\left( \right)}$ 

Weekly program (5+1+1)

Week Program

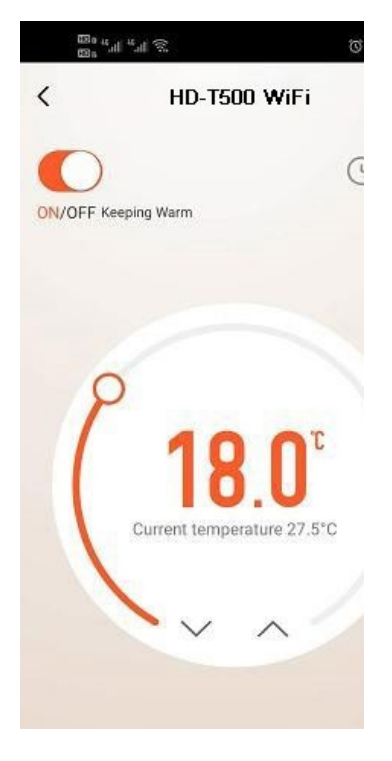

3.Paina "Program" flisää viikko-ohjelma

4. paina "Week Program" syöttääksesi ohjelman asetukset

 $\circ$ 

⊲

 $\Box$ 

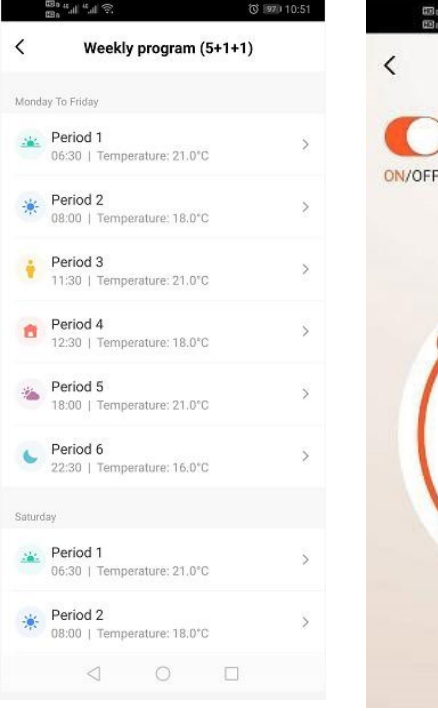

5. Aseta ajat ja läämpötilat 6. paina "Setting icon'' saat

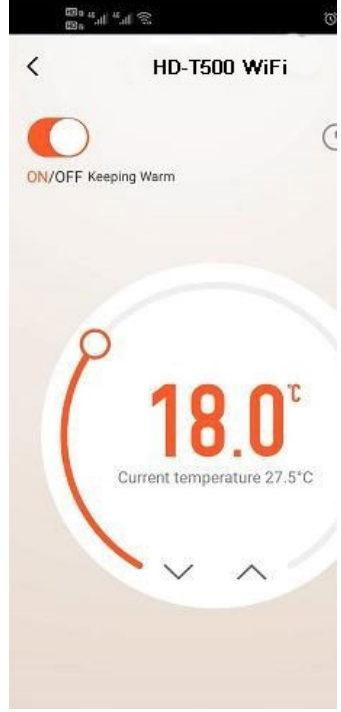

lisää asetuksia

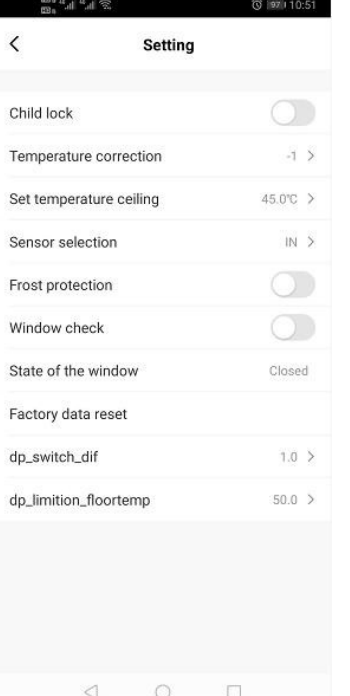

tahansa haluamallaa tavalla

11. Käyttjä voi muuttaa mitä 12. Paina oikeaa yläkulmasta

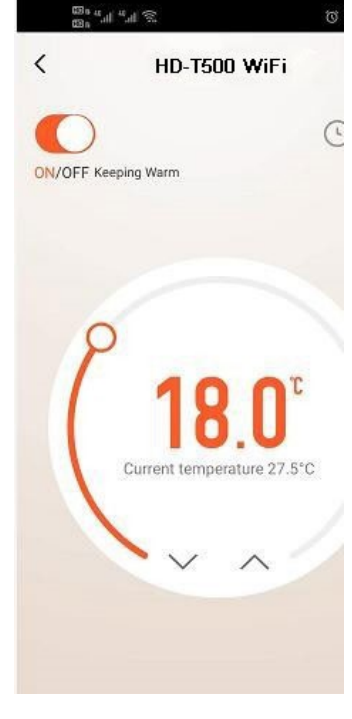

saadaksesi laitteen tiedot.

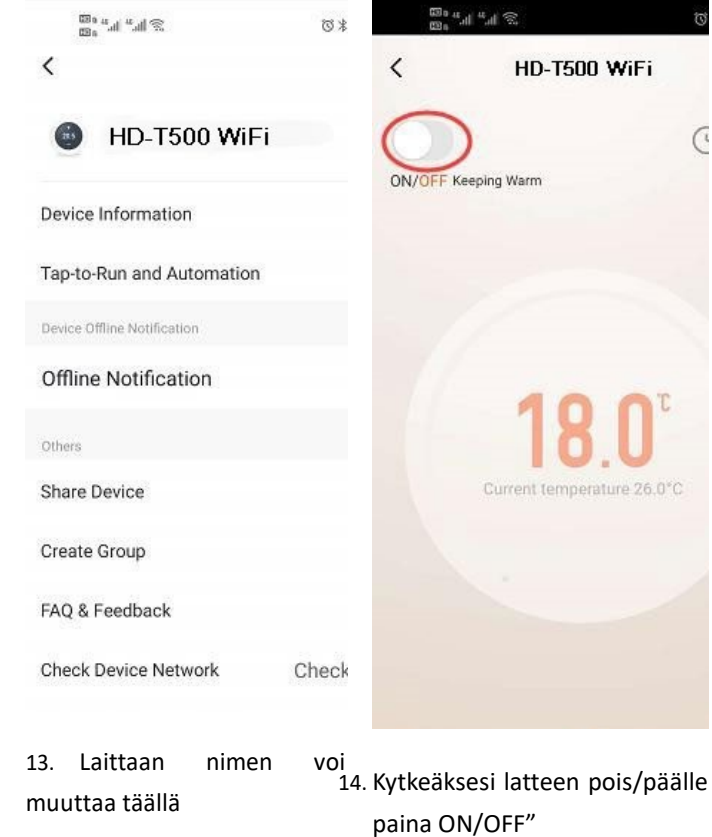